## KY-PZ100WU/WE/BU/BE How to update firmware

Use this procedure only when network settings are unavailable or when network functions do not operate normally.

## ■ Preparation

- (1) Download the update file from the download site to the PC. Unzip the downloaded file in the PC.
  - (Double-click the file to unzip automatically)
- (2) Insert a micro SDHC/SDXC memory card in the PC and check that there are no files in the card. If there are, delete all files.
- (3) Copy the unzipped update files to the memory card.

Check that the directory in the memory card is as follows.

¥PRIVATE¥JVC¥KY-PZ100

(4) Place the dummy file "UPDATE.ALL" in the KY-PZ100 folder.

"UPDATE.ALL" is obtained by renaming "UPDATE.ALL" to an arbitrary file. (recommend text file)

#### **■** Execution

- (1) Insert the memory card into the microSD card slot when the camera is in activated state,
- (2) Updating starts automatically.

  During updating, a progress bar appears in SDI/HDMI Output (the following output screen).

  Power LED: blinking "Red"

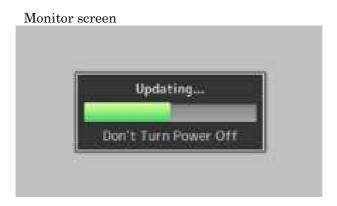

(3) After updating is complete, "Complete" appears in the output screen. Power LED: blinking "Blue"

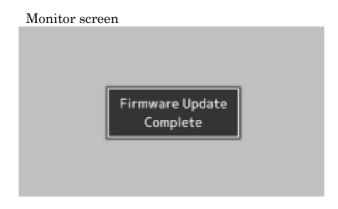

(4) After the memory card is removed, the camera will re-start automatically.

# ■When Updating Cannot Be Executed

When updating cannot be executed for some reason or other, "Update can't be Executed!" appears in the output screen.

Power LED: blinking "Orange"

In this case, check that the update file is correct for the corresponding model.

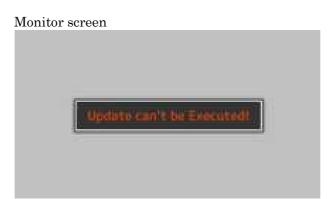

## ■Update error

When updating starts but cannot be executed completed for some reason or other, "Update Error!" appears in the output screen.

Power LED: blinking "Orange"

In this case, it could be a camera failure.

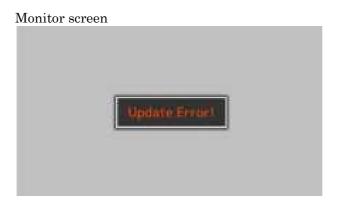

## NOTE:

Updating is possible only when the camera has been activated normally.